# Tip — How to add Title?

- You can create a Photo with Title using PicPick.
- You then add that to the Slide Show.
- If you don't have PicPick, you have to download it. Here is the link:
- http://ngwin.com/picpick/download
- Once you download, you will see the Icon on your screen and double click on it.

### It opens and you click on New.

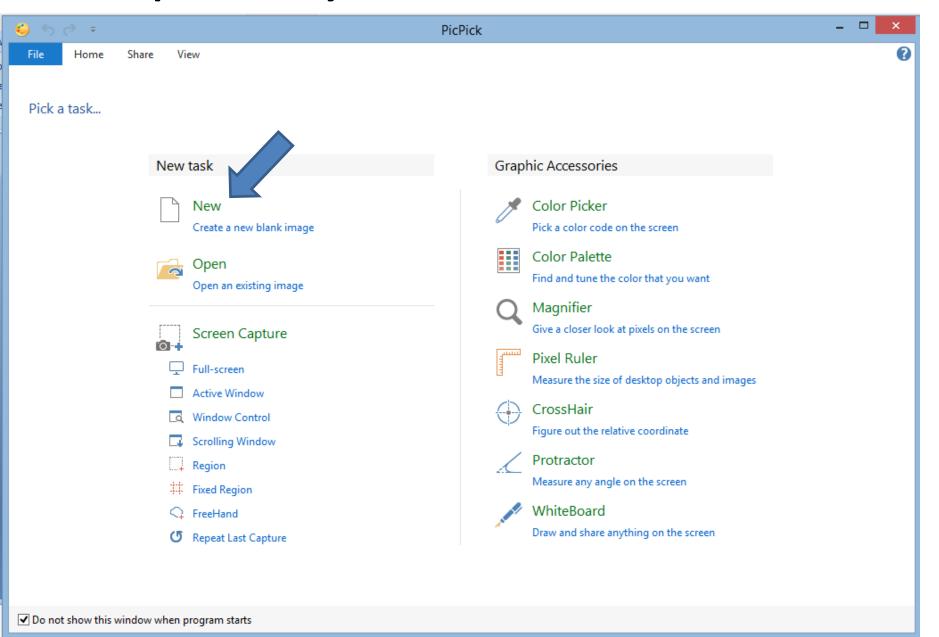

• A new window opens. New width is highlighted. Type in 1800. Next is height.

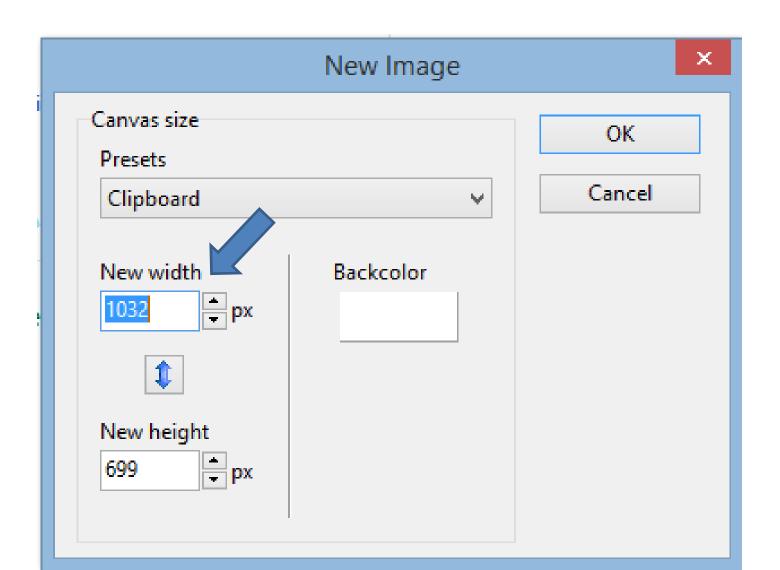

 You highlight the height text and then type in 1500. Next is a sample.

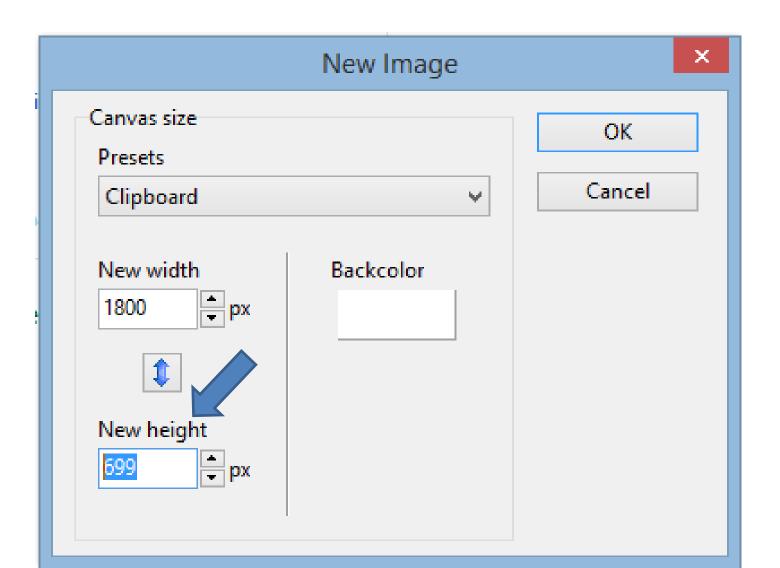

## • Then, click on OK.

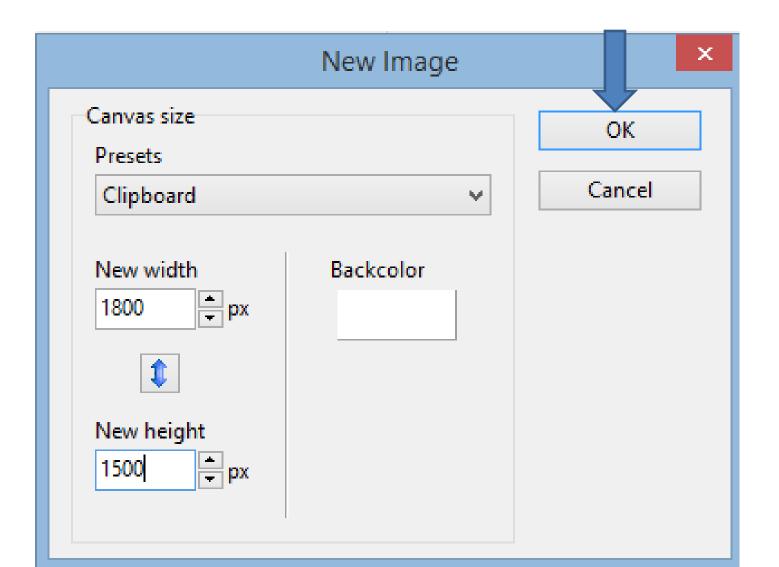

 PicPick opens in the Home page with a Photo with background color white. Next is change color.

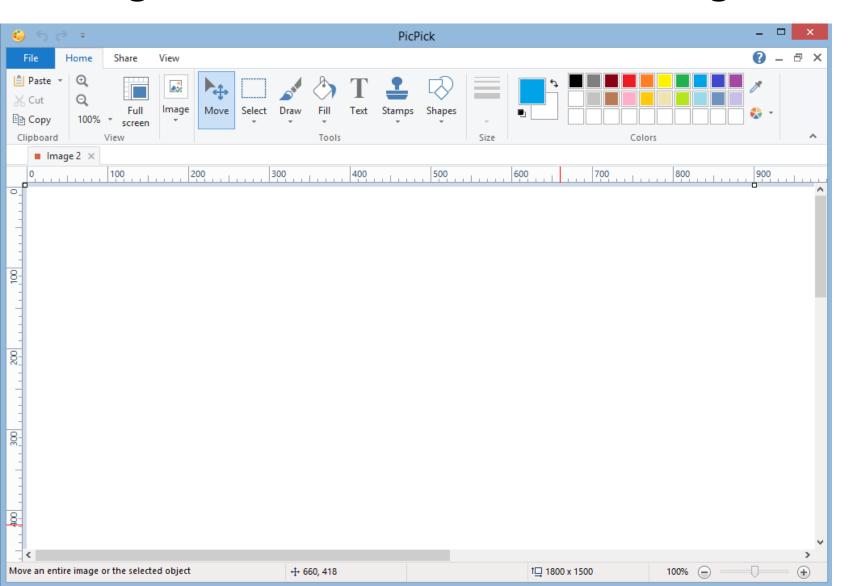

- In the upper right, you see Colors.
- I suggest that you click on black.
- Next, is how to change background.

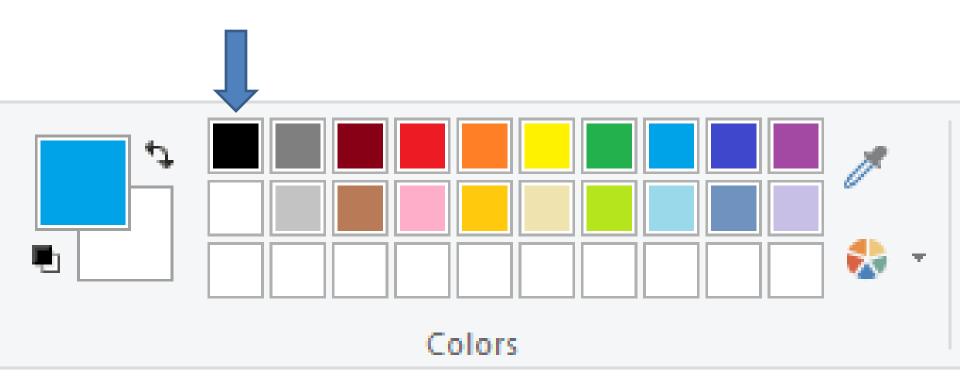

- You see black. Then, click on Fill.
- Next, is what to do after you click on Fill.

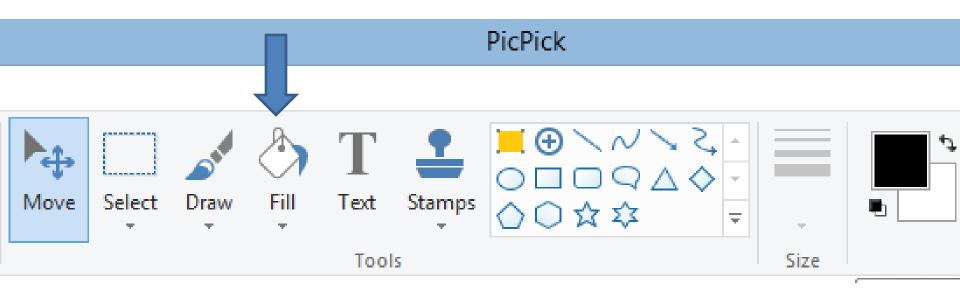

- You see it highlighted.
- You then move down and you see your Pointer has changed, then click on the Photo.

Next, shows the results.

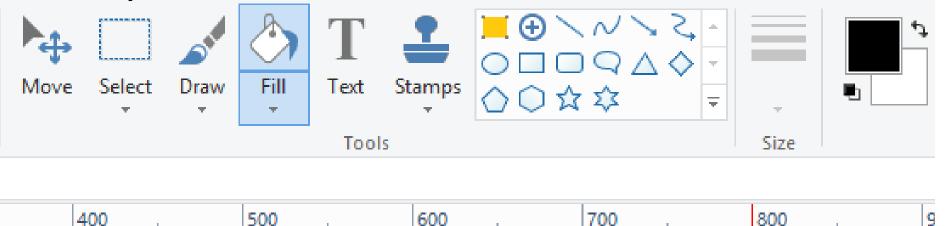

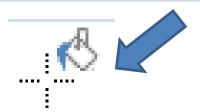

### You see it black. Next is add text.

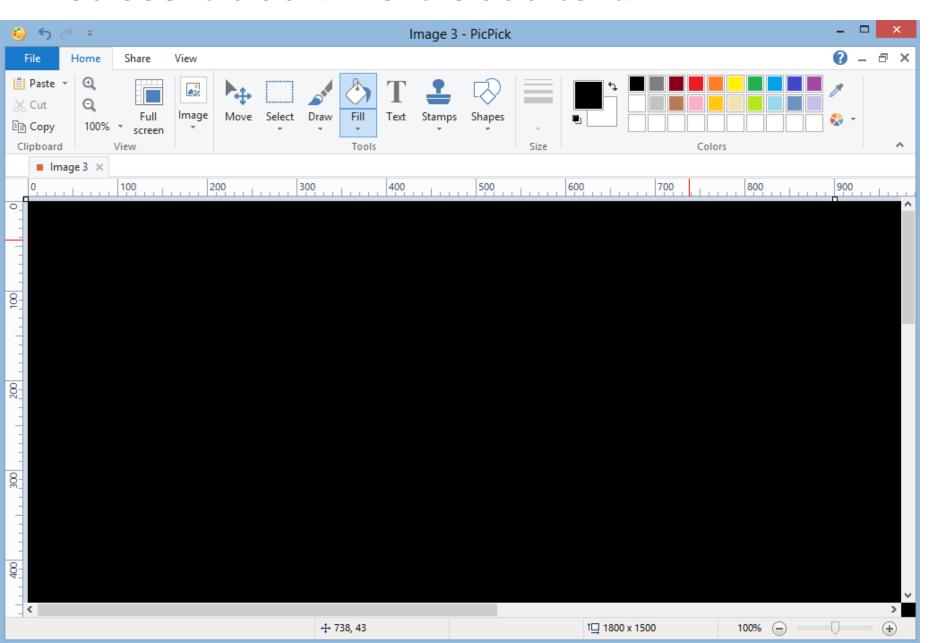

 First click on the dropdown of 100% in upper left to show it smaller, but not resize. Then click on 25%. Next is a sample.

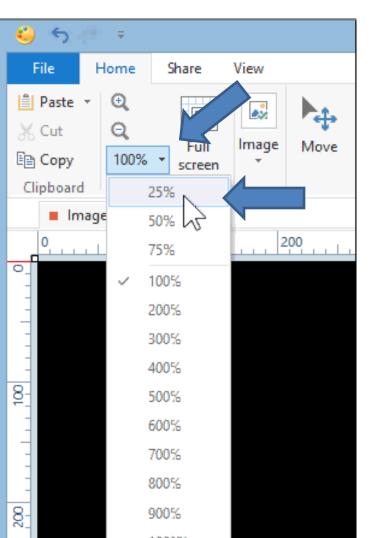

#### You see it smaller. Next is to add Text.

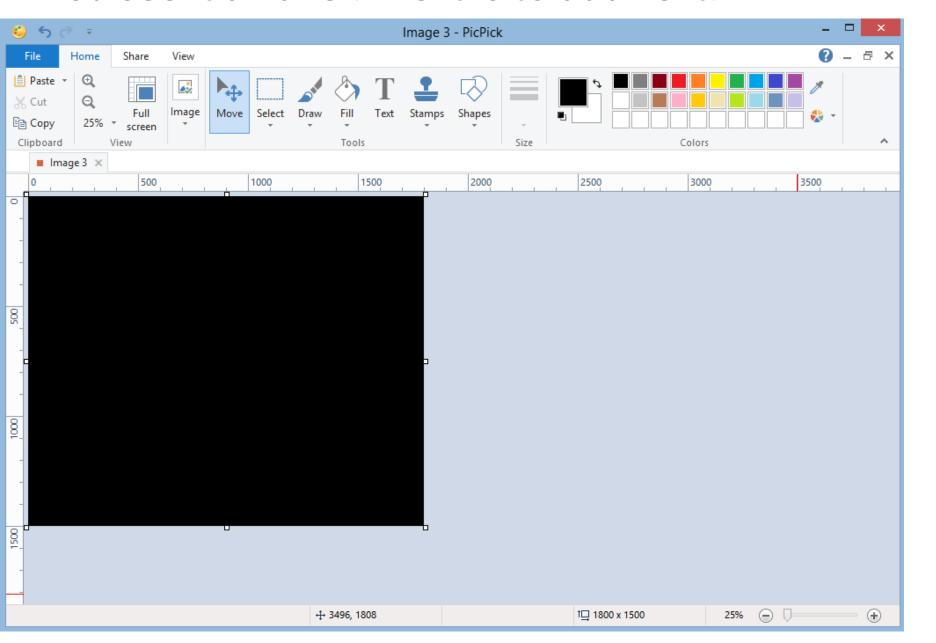

- You click on Text next to Fill.
- You then move down and you see your Pointer has changed, which is next.

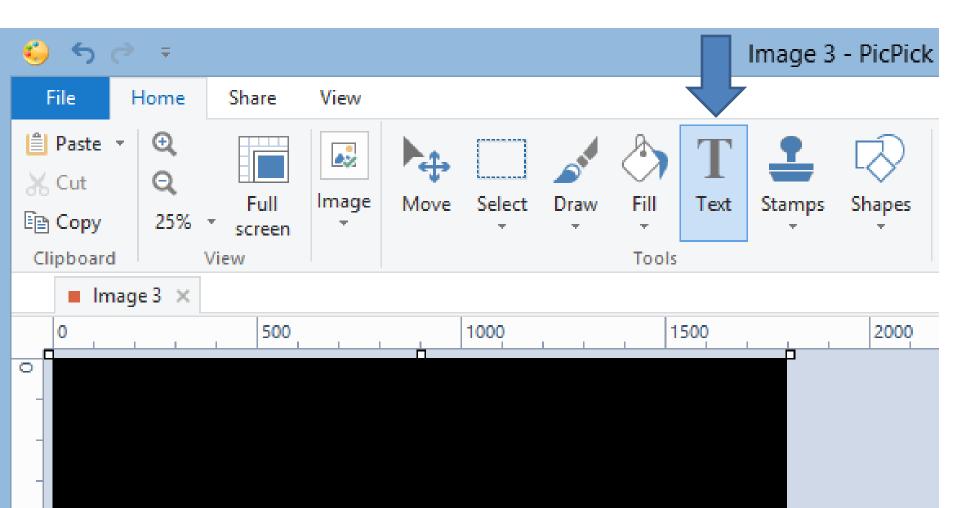

- You see it. Then left click and hold it down and drag to the right and down.
- Next is a sample.

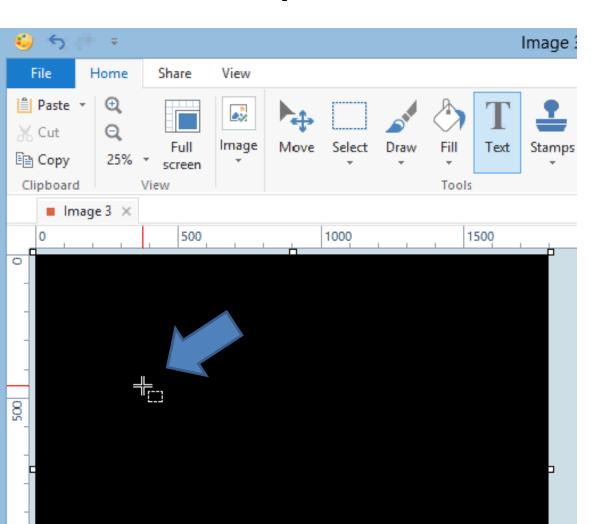

 You see it. Then let go a new window opens, which is next.

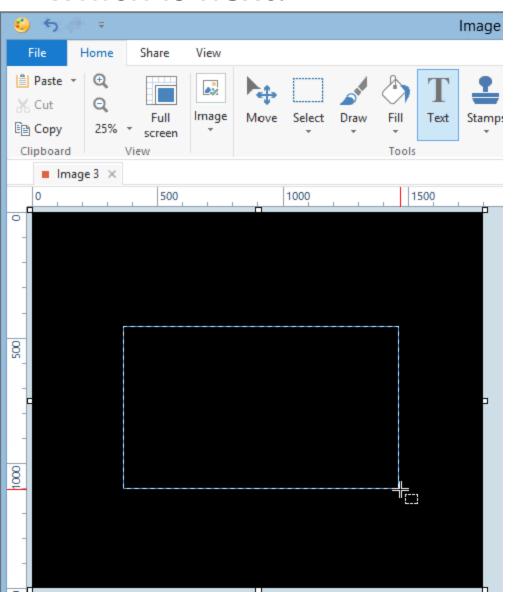

You see the new window with text highlighted.
First, you type in Text, like Vacation, which is next.

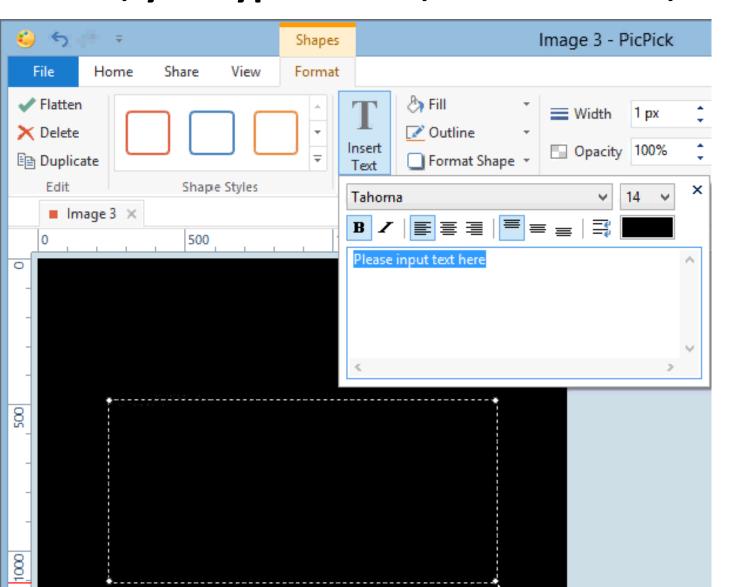

- You see Vacation. You have to change the size, color, and location. Next is change color.
- First click on Black.

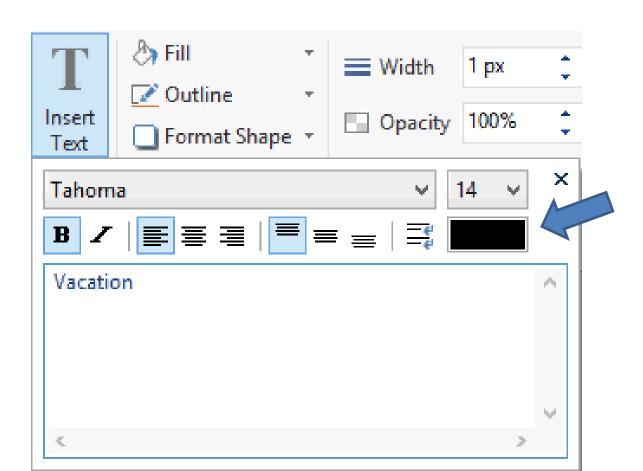

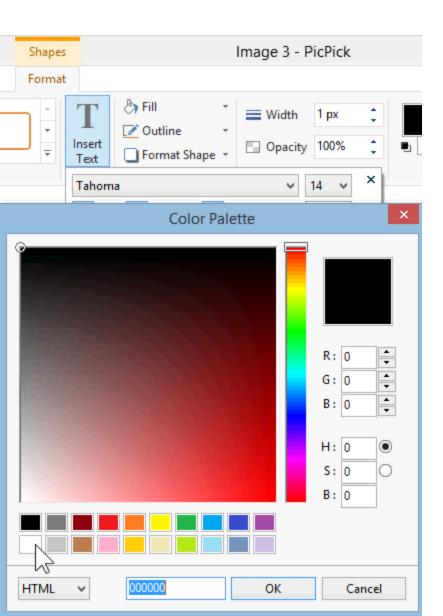

- New window opens and you click on white in the lower left.
- Next is click on OK.

 That window closes and you see a very small test in the upper left. Next is to change location.

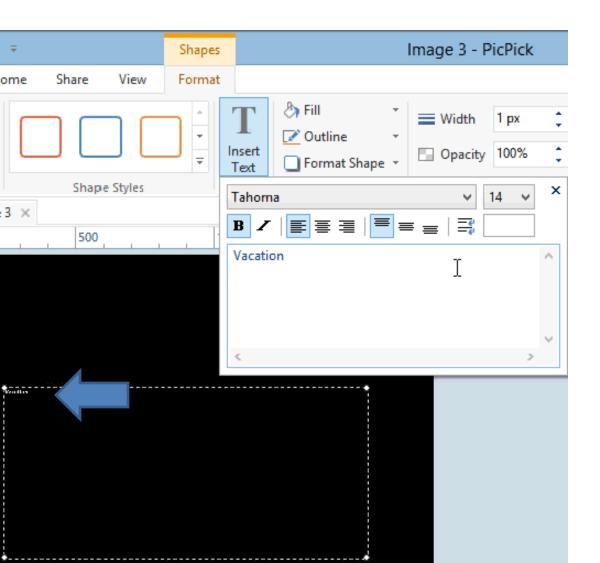

 Click on the icon next and you see text is in the middle on top. Next is to move it down.

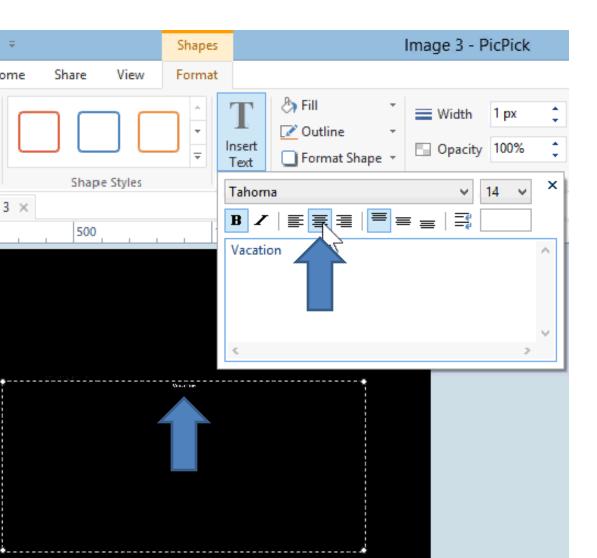

• Click on the icon next to the top and you see text is in the middle. Next is to change size.

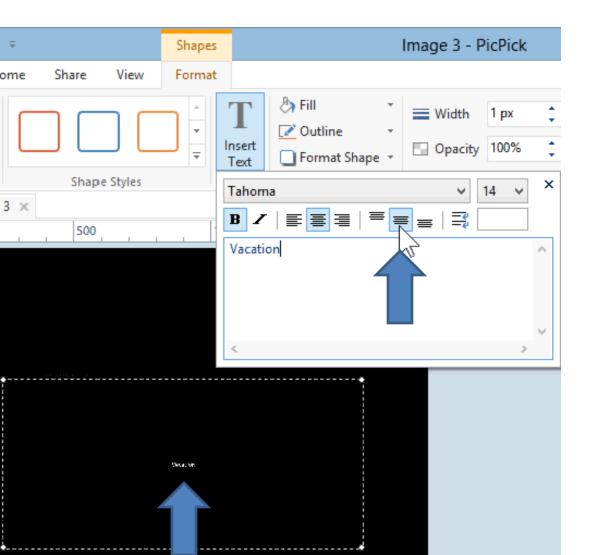

 Click on the drop down next to 14 and then scroll down to like 72, which is next.

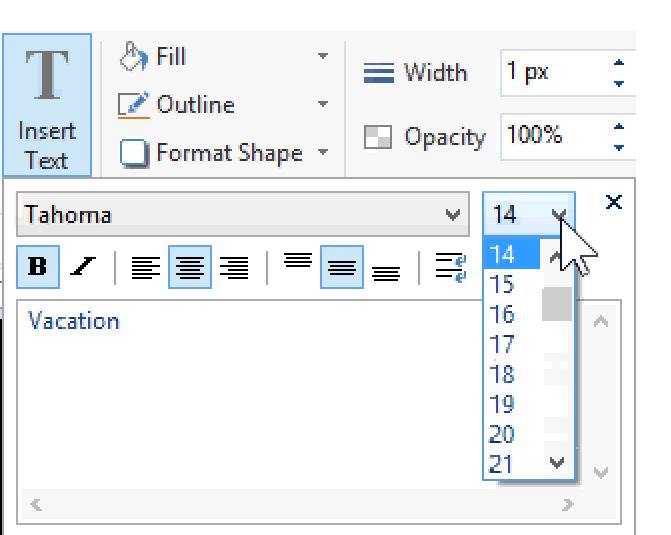

 Here is a sample. You can also increase the size, like 120, which is next.

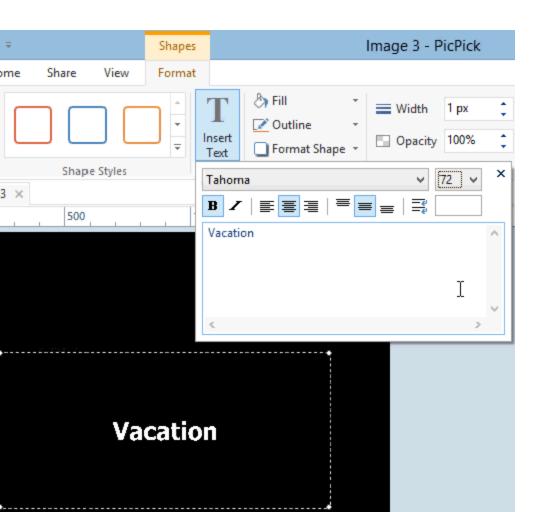

You see it better. Next is how to save it.

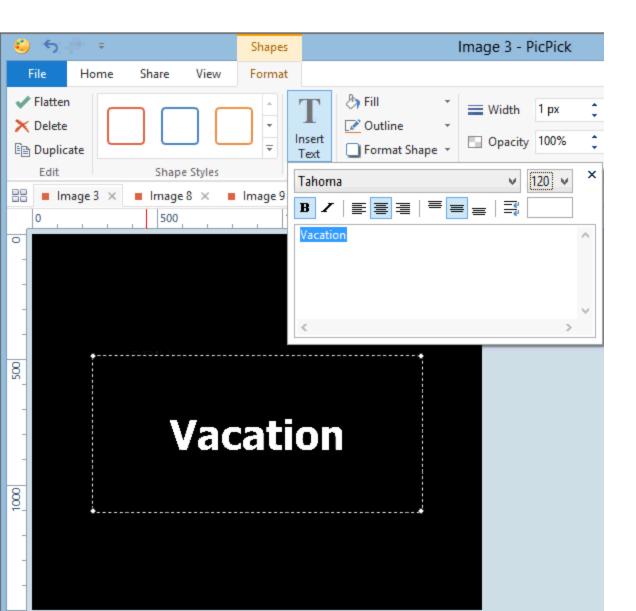

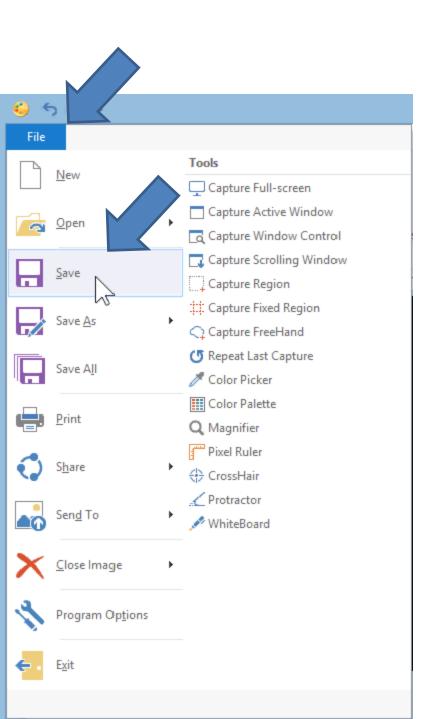

- You click on File in the upper left and you see a list and click on Save.
- File Explorer opens, which is next

 You can change the File name and find a folder to save it. Next is a sample

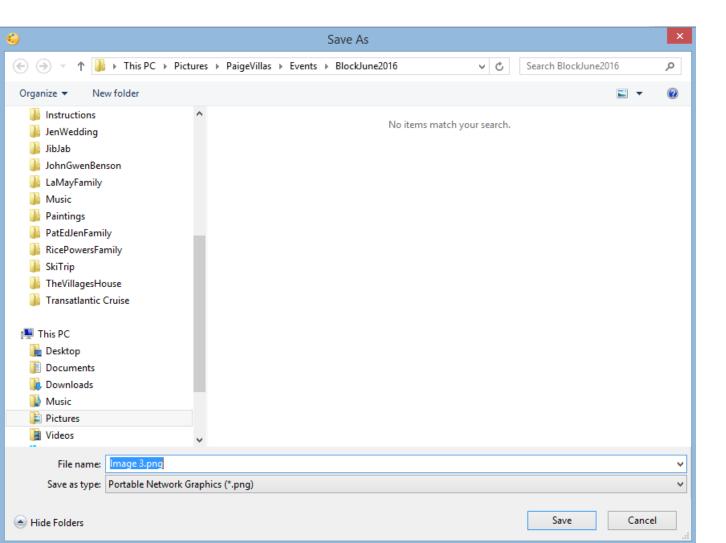

- I change the name to Title and clicked on a folder.
- Once complete, click on Save.
- Next is what happens.

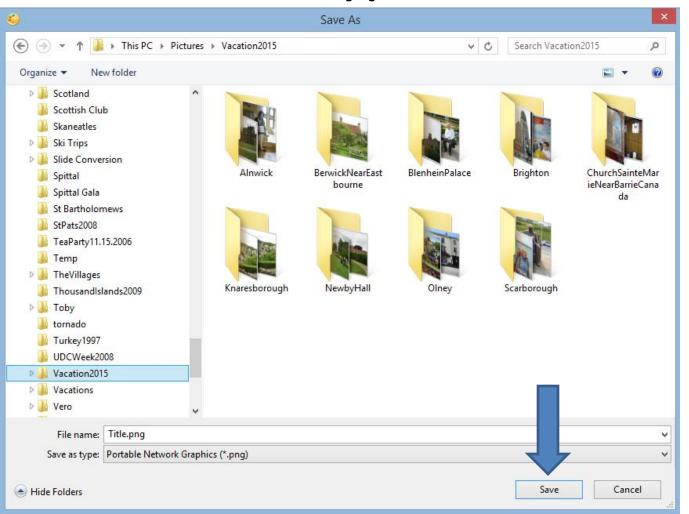

You see the name it Title.

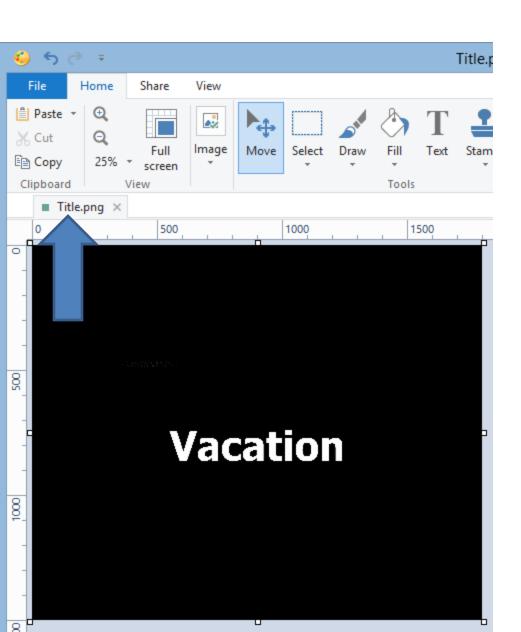

- You then can add that to the Slide Show that was created and move it to the front.
- This is the end of the Tip.